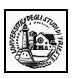

# **Access – Lezione 01**

## *Basi di dati*

### **Parte prima**

(Per andare direttamente su un argomento, fare clic con il mouse sul titolo nell'indice sottostante)

 $\mathcal{L}_\mathcal{L} = \{ \mathcal{L}_\mathcal{L} = \{ \mathcal{L}_\mathcal{L} = \{ \mathcal{L}_\mathcal{L} = \{ \mathcal{L}_\mathcal{L} = \{ \mathcal{L}_\mathcal{L} = \{ \mathcal{L}_\mathcal{L} = \{ \mathcal{L}_\mathcal{L} = \{ \mathcal{L}_\mathcal{L} = \{ \mathcal{L}_\mathcal{L} = \{ \mathcal{L}_\mathcal{L} = \{ \mathcal{L}_\mathcal{L} = \{ \mathcal{L}_\mathcal{L} = \{ \mathcal{L}_\mathcal{L} = \{ \mathcal{L}_\mathcal{$ 

#### **[1.0 Access e le basi di dati](#page-1-1)**

**[1.1 Primi passi](#page-1-0) [1.2 Aprire programma di database](#page-3-0) [1.3 Aprire un database esistente con le impostazioni di default](#page-4-0) [1.4 Modificare un record in un database esistente e salvarlo](#page-5-0) [1.5 Salvare il database su hard disk o dischetto](#page-6-2) [1.6 Chiudere il database](#page-6-1) [1.7 Usare le funzioni di Help](#page-6-0)**

**[2.0 Modificare le impostazioni di base](#page-7-1)**

**[2.1 Modificare il modo di visualizzazione sullo schermo](#page-7-0) [2.2 Modificare la barra degli strumenti](#page-8-0)**

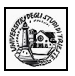

#### <span id="page-1-1"></span>**1.0 Access e le basi di dati**

#### <span id="page-1-0"></span>**1.1 Primi passi**

Quando nasce la necessità di di gestire entrate e uscite di un magazzino, oppure ancora di catalogare i libri di una biblioteca, o di gestire l'elenco docenti per ottenere consigli di classe, cattedre e quant'altro, allora si ha bisogno di un DATABASE.

Gli archivi costituiscono una memoria di lavoro indispensabile per gestire quantità ingenti di informazioni, per ordinare gli elementi utili, metterli in relazione e filtrare i dati che devono essere utilizzati nelle varie circostanze.

Prima della diffusione dei sistemi informatici gli archivi erano gestiti ed organizzati in forma cartacea, con schedari e registri, che permettevano di catalogare e ordinare i dati in base a un unico criterio di ricerca e rendevano molto spesso piuttosto complesso il recupero e l'analisi dell'informazione. L'avvento del computer nella gestione degli archivi ha notevolmente migliorato i processi di memorizzazione e recupero dei dati: la creazione di software specifici per la gestione di banche dati, chiamati DBMS (Data Base Management System), ha infatti permesso di unificare in un unico programma applicativo le funzionalità di archiviazione e gestione dei dati.

All'inizio i software per la gestione di database occupavano grande spazio in memoria e risultavano abbastanza complessi da utilizzare, ma oggi programmi come Microsoft Access uniscono sofisticate funzioni di archiviazione, ricerca e analisi dei dati a un'interfaccia amichevole, e consentono un utilizzo versatile, adatto alle più svariate esigenze.

Access è uno dei programmi di database più diffusi e fa parte delle edizioni Professional e Premium di Microsoft Office 2000. Del programma è disponibile anche una versione per Macintosh. Altri database molto utilizzati sono File Maker Pro della File Maker (molto diffuso nel mondo Mac) e Borland Paradox della Corel.

#### **Qualche nozione di base**

Il database è un insieme integrato di informazioni omogenee, che fornisce una serie di strumenti, come tabelle, query, maschere e report, per la catalogazione, l'ordinamento e la ricerca dei dati. Prima di capire come effettivamente si crei un database è necessario introdurre i termini più importanti che è indispensabile conoscere per affrontare la gestione dei database. Gli elementi costitutivi di un database sono i seguenti:

**I campi**: un campo è uno spazio nel database che contiene un'unità di informazione, come un nome, un numero di telefono, una data. Quando si crea un database è necessario includere un campo per ogni categoria di dati a cui si è interessati. Per esempio campo Città; nella colonna verranno messi ad esempio le città di residenza.

**I record**: un record è costituito da un insieme di campi riferiti a un singolo soggetto. In un database che raccoglie i dati di una biblioteca, per esempio, tutte le informazioni relative a uno stesso utente sono registrate in un record. Per esempio cognome, nome, indirizzo, città etc. dello stesso individuo sono tutti i campi che costituiscono un record. Il database è come una tabella in cui ogni colonna è un campo e ogni riga è un record.

**Le tabelle**: una tabella è un elenco che visualizza più record contemporaneamente. Più precisamente, ogni riga di una tabella di un database è costituita da un record, ogni colonna un campo.

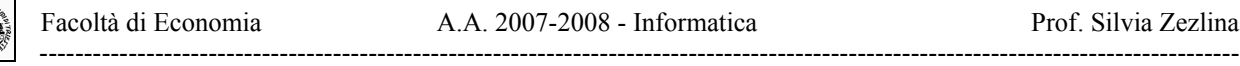

**I file**: un file di database contiene una o più tabelle. Access salva i file di database con l'estensione MDB, che significa Microsoft data-base.

Il database può essere pensato come una serie di tabelle, ognuna delle quali contiene informazioni omogenee. Access 2000, in particolare, è un **database relazionale**: questo significa che i dati non sono memorizzati in un'unica grande tabella, ma in più tabelle tutte in relazione tra loro, tanto che le informazioni di diverse tabelle possono essere unite ed è possibile eseguire ricerche in più tabelle contemporaneamente.

Il data base relazionale, ovvero creare più tabelle per organizzare i dati, si rende necessario quando i dati sono interdipendenti e metterli tutti insieme potrebbe essere difficile oltre che dispendioso come memoria, poichè molti dati verrebbero ripetuti inutilmente molte volte.

Per esempio se bisogna archiviare libri ed utenti che li prendono in prestito con tutti i dati relativi, mettendo tutto in una tabella si ripeterebbe per lo stesso utente nome, cognome etc., se invece si costruisce una tabella libri e una utenti e nella tabella mettiamo un solo riferimento all'utente (per esempio il numero di identificazione), i dati li mettiamo una volta sola risparmiando molta memoria, non solo, ma potremo facilmente ricavare una serie di altri dati.

Un data base relazionale è un data base in grado di gestire più tabelle correlate ed estrarre informazioni da più tabelle contemporaneamente. La correlazione si fa mettendo nei record di una tabella un riferimento (un codice) ai record dell'altra. In questo modo in ogni momento si possono sapere tutti i record della prima tabella che hanno il riferimento ad un record della seconda, cioè i record della prima collegati a un record della seconda.

Gli elementi fondamentali del database sono le tabelle. Nella progettazione del database è essenziale progettare opportunamente le tabelle e loro relazioni, perchè il database funzioni correttamente. Questo è il lavoro più difficile. Dalle tabelle derivano altri elementi importanti del database, che permettono di ottenere da esso il massimo rendimento per la immissione, ricerca e stampa dei dati. Gli altri elementi sono:

**Le maschere**: La modalità di visualizzazione tabella risulta spesso poco leggibile e difficile da gestire. Per facilitare l'aggiornamento, la modifica o il calcolo sui dati è possibile creare delle maschere. Le maschere di Access sono simili ai comuni moduli che si devono compilare per richiedere un documento: ad ogni campo corrisponde un'etichetta ed è previsto uno spazio utilizzabile per l'inserimento delle informazioni.

La peculiarità di questo strumento, tuttavia, consiste nel fatto che i campi di una maschera possono essere prelevati da più tabelle diverse.

**Le query**. Le query sono il mezzo con cui è possibile interrogare un database. Quando si definisce una query si chiedono al database informazioni di qualche natura. Con le query è possibile recuperare i dati dalle tabelle e organizzarli in modo diverso.

Se il data base rappresenta il magazzino, per esempio, si potrebbe interrogarlo per sapere quante operazioni di carico sono state fatte il giorno tot oppure l'elenco degli articoli forniti dallo stesso fornitore. La query, quindi, permette di utilizzare i dati delle tabelle in modo dinamico, mettendo in relazione le informazioni, filtrando i dati che interessano, effettuando ricerche incrociate sui record che rispondono a determinate caratteristiche.

**I report**. I report permettono di organizzare e riepilogare le informazioni contenute in un database, riordinando i dati provenienti da una tabella o da una query. In genere i report sono destinati alla stampa: a questo scopo Access offre vari esempi (o format) preformati che possono aiutare a impaginare i dati, dando loro una veste grafica gradevole ed efficace.

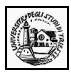

**Moduli e macro**. Access fornisce anche degli strumenti avanzati che permettono di automatizzare alcune funzioni di ricerca e calcolo sui dati. Le macro, per esempio, permettono di creare e memorizzare procedure automatiche per l'utilizzo del programma: in questo modo è possibile semplificare le operazioni che si compiono più di frequente. I moduli, invece, costituiscono delle maschere con funzioni avanzate.

Dobbiamo ora prendere confidenza con un data base, aprendone uno esistente, osservando l'ambiente di lavoro, modificandolo e infine chiudendolo. Al solito, molto importante risulta l'uso della guida in linea, la quale può guidarci nelle situazioni più o meno difficili.

#### <span id="page-3-0"></span>**1.2 Aprire programma di database**

Per aprire Microsoft Access, come per le altre applicazioni Office, vi sono diversi modi:

fare click sul pulsante Access ( $\Box$ ) della barra delle applicazioni Office. Se questa non fosse visibile si può attivarla da Start/Programmi/Esecuzione automatica/Barra degli strumenti di Office. fare click su Avvio/Programmi/Microsoft Access

fare doppio click direttamente su un file .mdb (file di database Access). In questo caso si apre direttamente il database all'interno dell'applicazione.

Facendo click su Start/Programmi/Microsoft Access si apre l'applicazione e compare l'ambiente di lavoro con la prima finestra di dialogo, in cui possiamo scegliere se creare o aprire un database.

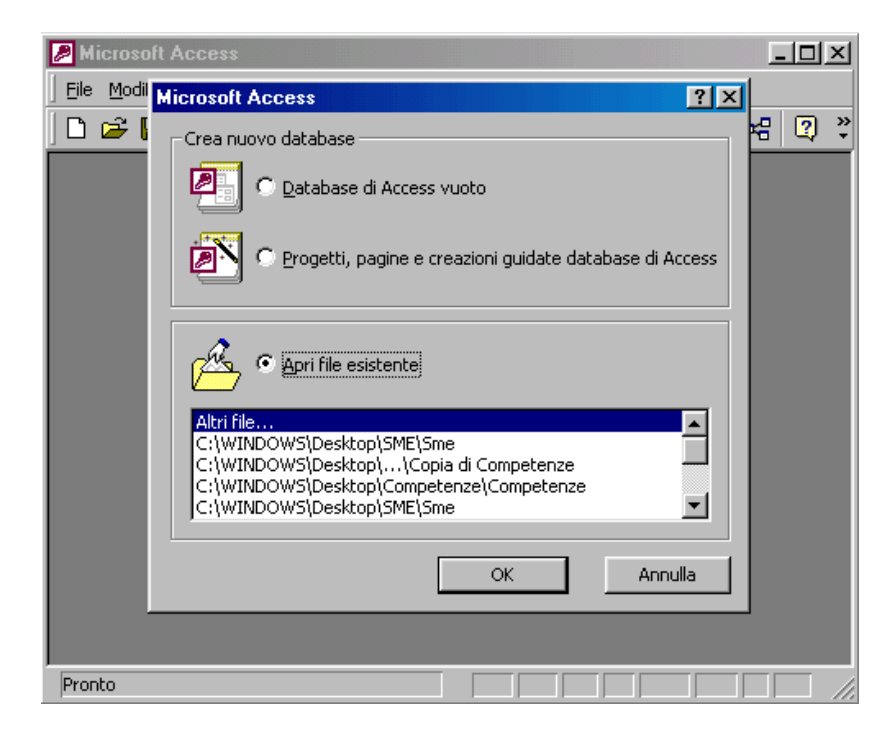

In Access XP compare la finestra con il riquadro attività da cui è possibile scegliere se creare o aprire un database.

Preoccupiamoci, per ora, di aprire un database esistente in modo da poter esaminare l'ambiente di lavoro e la struttura di un database.

#### <span id="page-4-0"></span>**1.3 Aprire un database esistente con le impostazioni di default**

Per aprire un database esistente basta sceglierlo dall'elenco della finestra di dialogo (oppure dal riquadro attività in Access XP) oppure cliccare su Altri file.. per aprire un database non in elenco. Ciò equivale a far click sul menu File/Apri o sul pulsante Apri (<sup>26</sup>) della barra degli strumenti standard. In questo caso si apre la solita finestra di dialogo, simile a quella delle altre applicazioni Office, nella quale si può cercare il file da aprire. Noi apriamo un database in dotazione con Office e cioè il Database di esempio Northwind, nel quale possono essere esaminati tutti gli oggetti disponibili in Access, dalle tabelle alle query, alle macro, ai moduli.

Scelto il database dall'elenco fare click su OK e siamo in ambiente Access.

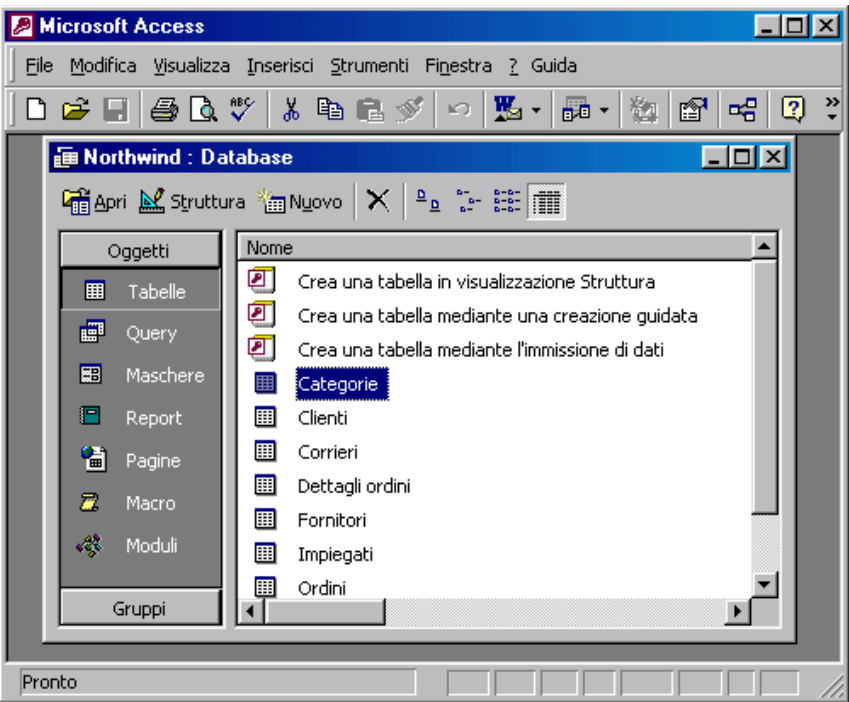

Si può aprire solo un database alla volta. Aprendo un secondo database si chiude il primo, dopo aver chiesto se si vogliono salvare i cambiamenti.

La finestra Access è la solita di Windows. In essa vi è la barra di menu e le barre degli strumenti, mediante le quali si può operare nella creazione e nell'uso del database. Vedremo in seguito come modificare o personalizzare l'ambiente.

La finestra Database contiene, invece, tutti gli oggetti del database, elencati nella parte introduttiva. In questa finestra possono essere creati, esaminati e modificati tabelle, maschere, query, macro, report, moduli e pagine. In alto è presente una barra degli strumenti con i pulsanti che permettono di gestire la lettura e modifica degli oggetti o la creazione e modifica della struttura dell'oggetto. Inoltre vi sono i pulsanti per le diverse modalità di visualizzazione degli elenchi.

礑apri Mstruttura \* wy Nyovo | Ⅹ │ º 』 :- ::: | iii |

Selezionando a sinistra il tipo di oggetto, a destra viene riportato l'elenco degli oggetti esistenti. Ricordare che tutti gli oggetti del database sono contenuti nello stesso file di database .mdb (in questo caso Northwind).

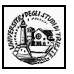

Prima di tutto apriamo una tabella, allo scopo di studiarne la struttura e fare qualche modifica ai record. Facciamo doppio click sul nome della tabella (es. Clienti) oppure selezioniamo la tabella e facciamo click sul pulsante Apri della barra. Appare la tabella con il suo contenuto.

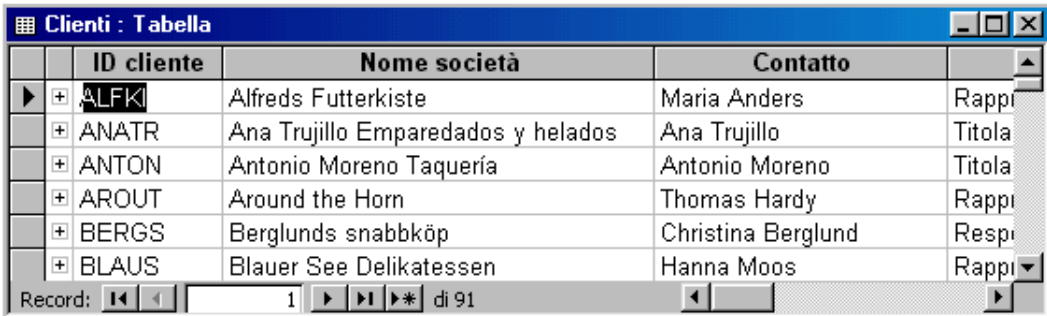

Nella tabella appare la struttura del database, costituita da campi (ID Cliente, Nome società etc.) e i record (le righe). Ai bordi, a destra e in basso, vi sono le barre di scorrimento che permettono di visualizzare tutta la tabella; in basso, inoltre, vi è il sistema di navigazione fra i record.

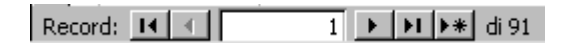

Cliccando sulle frecce si può andare al precedente o al seguente, al primo o all'ultimo e, col pulsante all'immissione di un nuovo record che si accoda a quelli esistenti. A destra compare anche il numero totale di record presenti nella tabella.

Sulla sinistra di ogni riga (di ogni record) appare (se la tabella possiede relazioni con altre tabelle) un segno +, che sta ad indicare che, cliccandoci sopra, si apre un'altra tabella contenente tutti i record collegati al record della prima.

#### <span id="page-5-0"></span>**1.4 Modificare un record in un database esistente e salvarlo**

Per modificare un record di una tabella è sufficiente cliccare all'interno di un campo. Appare il cursore a I che indica la possibilità di digitare dalla tastiera.

Per spostarsi da un campo all'altro o da un record all'altro si possono usare, oltre al mouse, i tasti freccia, con i quali si avanza nel testo e alla fine si passa al campo successivo o precedente o (con le frecce su e giù) al record precedente e successivo, oppure il tasto tabulazione col quale ci si sposta di campo in campo in avanti o indietro (tenendo premuto il tasto MAIUSC); spostandosi di campo il testo contenuto appare evidenziato pronto per essere sostituito totalmente alla prima digitazione; per annullare la evidenziazione senza cancellare il dato presente, cliccare col mouse.

Apportate le modifiche, esse, appena lasciato il campo, vengono registrate nel database, quindi non è possibile annullarle se non digitando nuovamente il testo originale oppure cliccando, senza aver

 $\mathcal{L}_\mathcal{L} = \{ \mathcal{L}_\mathcal{L} = \{ \mathcal{L}_\mathcal{L} = \{ \mathcal{L}_\mathcal{L} = \{ \mathcal{L}_\mathcal{L} = \{ \mathcal{L}_\mathcal{L} = \{ \mathcal{L}_\mathcal{L} = \{ \mathcal{L}_\mathcal{L} = \{ \mathcal{L}_\mathcal{L} = \{ \mathcal{L}_\mathcal{L} = \{ \mathcal{L}_\mathcal{L} = \{ \mathcal{L}_\mathcal{L} = \{ \mathcal{L}_\mathcal{L} = \{ \mathcal{L}_\mathcal{L} = \{ \mathcal{L}_\mathcal{$ 

fatto altre modifiche, sul tasto Annulla ( $\sim$ ) o sul menu Modifica/Annulla record salvato.

#### <span id="page-6-2"></span>**1.5 Salvare il database su hard disk o dischetto**

Le modifiche apportate ai record di una tabella o alla sua struttura vengono salvate immediatamente nel database, perciò quando si chiude la tabella o il database non viene fatta alcuna richiesta di conferma o salvataggio delle modifiche.

Per salvare il database la procedura è sempre la stessa: click su File/Salva, e in questo caso non viene fatta nessuna richiesta sul nome e sulla cartella in cui salvare (a meno che non si tratti di un database appena creato), oppure su File/Salva con nome, e in questo caso appare la solita finestra, che ci permette di salvare il database con un nome diverso o su un altro disco (Hard disk o dischetto). Il database viene salvato, come detto prima, in un unico file con estensione .mdb (Microdoft Data Base). Se i dati sono molti e il database è complesso (ricco di maschere, report, query etc.) il file può risultare anche molto grande e non salvabile su dischetto. Ricordare, comunque, che gestire il database da dischetto può risultare lento. Il dischetto serve solo a trasferire database da un computer a un altro.

#### <span id="page-6-1"></span>**1.6 Chiudere il database**

Per chiudere il database basta fare click sul pulsante di chiusura solito, in alto a destra della finestra del database, oppure sul comando **File/Chiudi**. Poichè le modifiche ai record o alla struttura delle tabelle, maschere etc. vengono salvate subito, nella chiusura non viene chiesto nulla e il database viene chiuso direttamente.

La chiusura del database non fa uscire da Access, ma si rimane nell'ambiente. Per uscire dall'applicazione fare click su File/Esci. Ciò chiude il database e l'applicazione.

#### <span id="page-6-0"></span>**1.7 Usare le funzioni di Help**

Come detto negli altri moduli, la guida in linea dell'applicazione è di fondamentale importanza per capire e risolvere i problemi che si presentano. Se è aperto il database di esempio Northwind, oltre al pulsante della guida ?, sulla barra del menu è presente anche il pulsante GUIDA. Cliccando su questo si apre una spiegazione sul database di esempio, utilissima per capire come si struttura e si progetta un database.

Per aprire la guida in linea, invece, fare click su ? e poi su Guida in linea Microsoft Access oppure premere il tasto funzione F1. Si apre la guida in cui, come in tutte le altre applicazioni Office, si può cercare l'argomento in diversi modi, non ultimo utilizzando l'assistente.

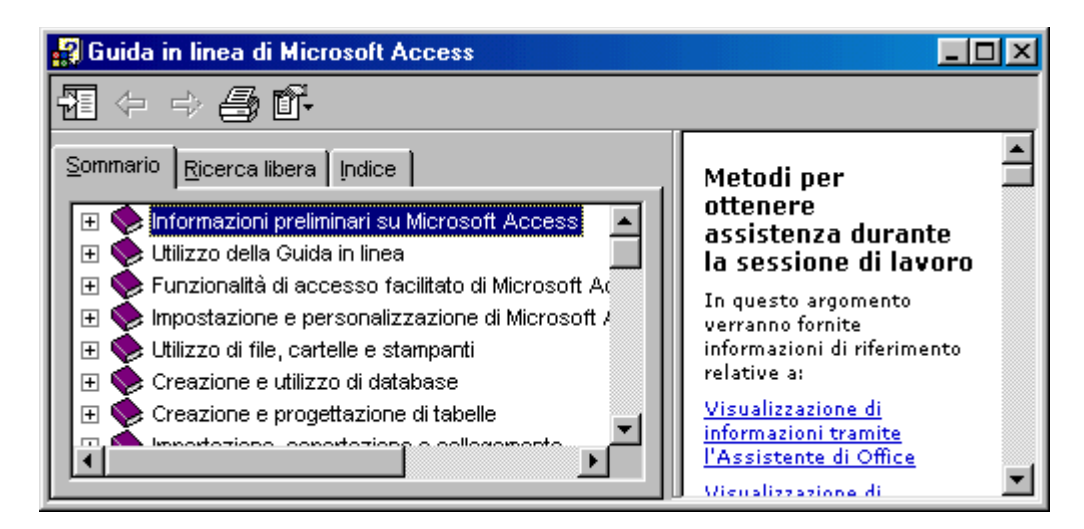

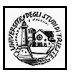

Sono presenti tre schede: Sommario, Ricerca libera e Indice. Nella scheda sommario cliccando sul segno + accanto alle voci, si apre la lista dei sottotitoli; un sottotitolo può contenere altri sottotitoli e così via. Facendo click su un argomento, accanto appare il suo sviluppo. Da esso, in forma ipertestuale, si può passare agli argomenti correlati.

Se si ha a che fare con un problema, o non si sa come attuare una operazione, si può ricorrere alla scheda Ricerca libera. In essa si immettono nella relativa casella di testo le parole chiave che individuino l'argomento cercato; cliccando poi su Cerca vengono ricercati ed elencati in basso gli argomenti trovati. Facendo click su uno di essi, a destra appare l'argomento, che può essere selezionato e quindi copiato negli appunti per un uso qualsivoglia, oppure può essere stampato mediante il pulsante stampa.

La scheda Indice fornisce l'indice analitico, mediante il quale può trovare l'argomento attraverso la voce d'indice.

Volendo si può sempre chiedere all'assistente di cercare un argomento. Se l'assistente non è visibile si può visualizzarlo mediante il comando ?/Mostra l'Assistente di Office.

Dal menu ? si accede anche alla voce Guida rapida ( $\mathbb{R}$ ). Cliccando su di essa il cursore si trasforma nella freccia e punto interrogativo. Facendo click sui pulsanti o su altre parti attive dello schermo appare un fumetto di spiegazioni sull'uso o sulla funzione dell'oggetto.

#### <span id="page-7-1"></span>**2.0 Modificare le impostazioni di base**

#### <span id="page-7-0"></span>**2.1 Modificare il modo di visualizzazione sullo schermo**

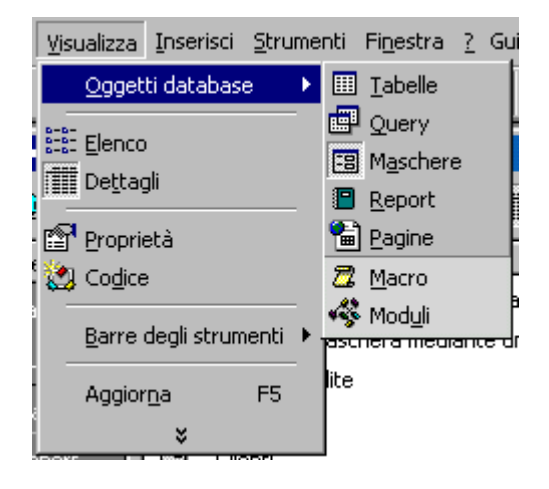

In Access non vi sono molti modi di visualizzazione sullo schermo delle finestre. Poichè nel database sono contenute molte tabelle, query, maschere etc., i diversi modi di visualizzazione si riferiscono all'elenco da visualizzare o al tipo di elenco mostrato

Le voci di menu corrispondono alle voci della finestra Database, dal quale si possono selezionare con un click del mouse.

Le modalità di visualizzazione dell'elenco sono quelle solite ( $\frac{q}{n}$   $\frac{q}{n}$  is:  $\frac{q}{n}$ ) Icone grandi, Icone piccole, Elenco e Dettagli. Queste modalità sono accessibili sia dal menu Visualizza sia dalla finestra Database.

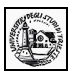

#### <span id="page-8-0"></span>**2.2 Modificare la barra degli strumenti**

Data la peculiarità dell'applicazione, le barre degli strumenti di Access si adeguano alle necessità. Cliccando su Visualizza/Barre degli strumenti appare un elenco che può mancare di alcune voci se esse non sono mai state attivate. Per vedere l'elenco completo, per altro personalizzabile con la creazione di altre barre, di deve fare click Visualizza/Barre degli strumenti/Personalizza..

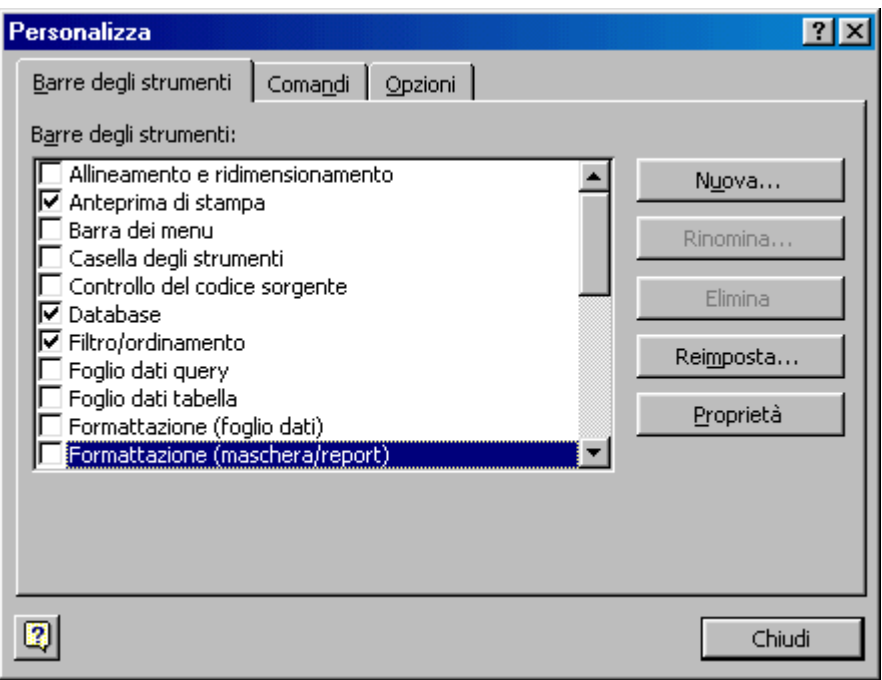

Come nelle altre applicazioni Office, anche qui sono presenti tre schede.

Nella scheda Barre degli strumenti si può attivare o disattivare una barra spuntando la casella di spunta, creare una nuova barra, modificarne una esistente. Per creare una nuova barra cliccare su Nuova.. Viene richiesto il nome e quindi viene creata la barra vuota. In questa si possono trascinare, dalla scheda Comandi, i pulsanti desiderati. Se si vuole eliminare un pulsante, di questa o di altre barre, basta trascinarlo fuori dalla barra.

Nella scheda Opzioni si possono impostare alcuni elementi sulla visualizzazione dei menu e delle barre.